Tento dokument je dohoda medzi vami, ako konečným používateľom a ETC s.r.o. Inštaláciou tohto produktu na váš počítač súhlasíte že sa budete riadiť pravidlami stanovenými v tejto dohode a v záručných podmienkach.

- 1. **LICENCIA**. ETC s.r.o. vám týmto dáva licenciu, t.j. právo na využívanie a predvádzanie tejto kópie programu WOBBLER (ďalej iba ako "PROGRAM") na jedinom počítači, na jedinom mieste tak dlho ako dodržíte podmienky tejto Licencie.
- 2. **VLASTNÍCTVO**. Ako držiteľ licencie vlastníte magnetické, optické, alebo iné fyzické médiá na ktorom bol PROGRAM pôvodne alebo neskôr nahraný alebo umiestnený. ETC s.r.o. za každých okolností ostáva vlastníkom PROGRAMU nachádzajúceho sa na pôvodných diskoch, alebo ďalších kópiách bez ohľadu na spôsob, formu alebo nosič na ktorom môže byť program uložený. Táto licencia nie je dohoda o predaji PROGRAMU ani jeho žiadnej kópie.
- 3. **OBMEDZENIA**. Autorské práva, copyright, tohto PROGRAMU vlastní firma ETC s.r.o. Kopírovanie, alebo pokus o kopírovanie bez písomného súhlasu od ETC s.r.o. je výslovne zakázané. Ako majiteľ licencie ste právne zodpovedný za akékoľvek porušenie autorských práv, ktoré je spôsobené alebo podnietené vaším nedodržaním podmienok tejto licencie.
- 4. Tento PROGRAM je dodávaný "TAK AKO JE" bez akejkoľvek záruky. ETC s.r.o. neručí za akékoľvek škody ktoré môžu byť spôsobené týmto PROGRAMOM. ETC s.r.o. tiež neručí za správnosť, presnosť, spoľahlivosť a funkčnosť PROGRAMU. Používanie tohto PROGRAMU je na vaše vlastné riziko.

# **1. Základné informácie**

## *1.1. Požiadavky na technické vybavenie*

### *1.1.1. Minimálne technické vybavenie*

- PC 386 kompatibilný počítač
- 4 MB RAM
- $\bullet$  3.5" FDD
- VGA
- Myš
- 2 MB voľného miesta na pevnom disku
- ETC EM221 modul digitálneho osciliskopu
- ETC EM321 modul generátora ľubovoľných priebehov

### *1.1.2. Doporučené technické vybavenie*

- PC 486/120 MHz kompatilbilný počítač, alebo lepší
- min. 8 MB RAM
- ETC E261/13 Osciloskopická sonda s prepínateľným deliacim pomerom
- ETC EA424 Externý tlmiaci člen 2x24 dB
- inak ako v požiadavkach na minimálne technické vybavenie

# *1.2. Vlastnosti*

 Programový systém ETC-WOBLER slúži na meranie frekvenčných amplitúdových charakteristík v rozsahu frekvencií 0.1 Hz až 500 kHz a rozsahu zosilnení 0.01 až 62500 na dvoch kanáloch súčasne. Uvedený údaj o rozsahu merateľných zosilnení predpokladá použitie externých tlmiacich členov EA424 a osciloskopických sond E261/13. Dosiahnuteľné hodnoty merateľných zosilnení v závislosti na použití jednotlivých prvkov technického vybavenia sú v nasledujúcej tabuľke spolu s dosiahnuteľnými hodnotami budiacich napätí (Ub) a rozsahom merateľných hodnôt výstupného napätia meraného objektu (Uo).

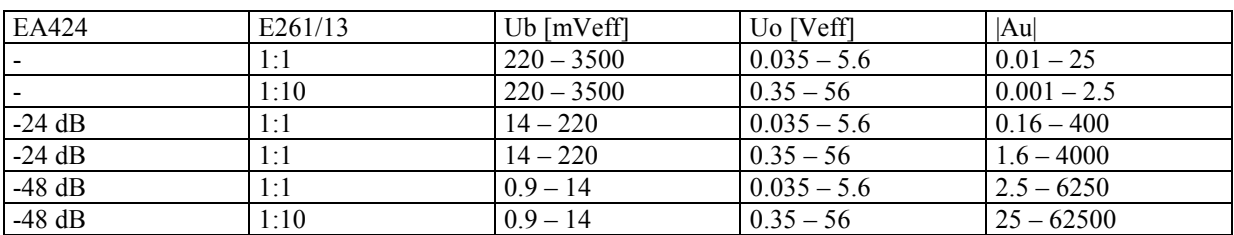

*Poznámka: Deliaci pomer osciloskopickej sondy 1:1 znamená, že sonda E261/13 je prepnutá do polohy 1:1, alebo nie je použitá.* 

Presnosť merania v celom frekvenčnom pásme je lepšia ako ± 0.5 dB ( ± 5%).

Dynamický rozsah aktuálneho merania závisí na správnom stanovení výstupného napätia generátora a konfigurácii technického vybavenia. Teoretický dynamický rozsah merania je daný rozsahom zosilnení pre jednotlivé konfigurácie technického vybavenia a jeho hodnota je 2500, a teda asi 68 dB. Dosiahnutie takéhoto rozsahu predpokladá optimálne využitie meracieho rozsahu osciloskopu a zároveň využitie frekvenčnej závislosti budiaceho signálu (inverzne k predpokladanej frekvenčnej charkteristike meraného objektu). Praktický dynamický rozsah merania bude vždy menší. Ak napríklad použijeme v celom rozsahu frekvencií budiaci signál s konštantnou úrovňou, klesne rozsah merateľných zosilnení na 44 dB. Dynamický rozsah merateľných zosilnení pri konštantnej hodnote budiaceho napätia závisí na maximálnej hodnote výstupného napätia meraného objektu. Môžeme ho vyjadriť pomerom:

 $Rd = Ur / Uom$ 

kde Ur je maximálna hodnota výstupného napätia meraného objektu

Uom je minimálna hodnota napätia Uo podľa predchádzajúcej tabuľky

Ak bude napríklad maximálna hodnota výstupného napätia meraného objektu 1.55 Veff, potom rozsah merateľných hodnôt zosilnenia bude asi 33 dB za predpokladu, že sonda osciloskopu je prepnutá na deliaci pomer 1:1. Ak by bola sonda prepnutá do polohy 1:10 klesne rozsah merateľných zosilnení na hodnotu 13 dB. Je preto veľmi dôležité, aby bolo merania konfigurované optimálne vzhľadom na očakávané hodnoty výstupného napätia meraného objektu a hodnôt jeho zosilnenia.

Programový systém ETC-WOBLER dovoľuje operátorovi ovplyvňovať hodnotu budiaceho napätia v závislosti na frekvencii. Túto možnosť je možné využiť na zvýšenie dynamického rozsahu merania (inverznou zmenou budiaceho napätia vzhľadom na frekvenčnú charakteristiku meraného objektu) až o 24 dB.

 Hodnovernosť merania sa odporúča overiť sledovaním tvaru výstupného signálu meraného objektu. Následnou úpravou veľkosti budiaceho signálu je potrebné zamedziť jeho prebudeniu.

Čas, ktorý je potrebný na meranie závisí od počtu bodov v ktorom sa meranie uskutočňuje, ako i od veľkosti najnižšej frekvencie. Všeobecne platí, že meranie na nízkych frekvenciách trvá dlhšie. Časy merania sa môžu pohybovať od niekoľkých sekúnd až po minúty.

#### *1.3. Zapojenie technického vybavenia*

 Technické vybavenie je pri meraní pomocou programového systému ETC-WOBLER možné zapojiť v zásade dvomi spôsobmi. Obidva spôsoby sú znázornené na obrázkoch 1.3.1a a 1.3.1b.

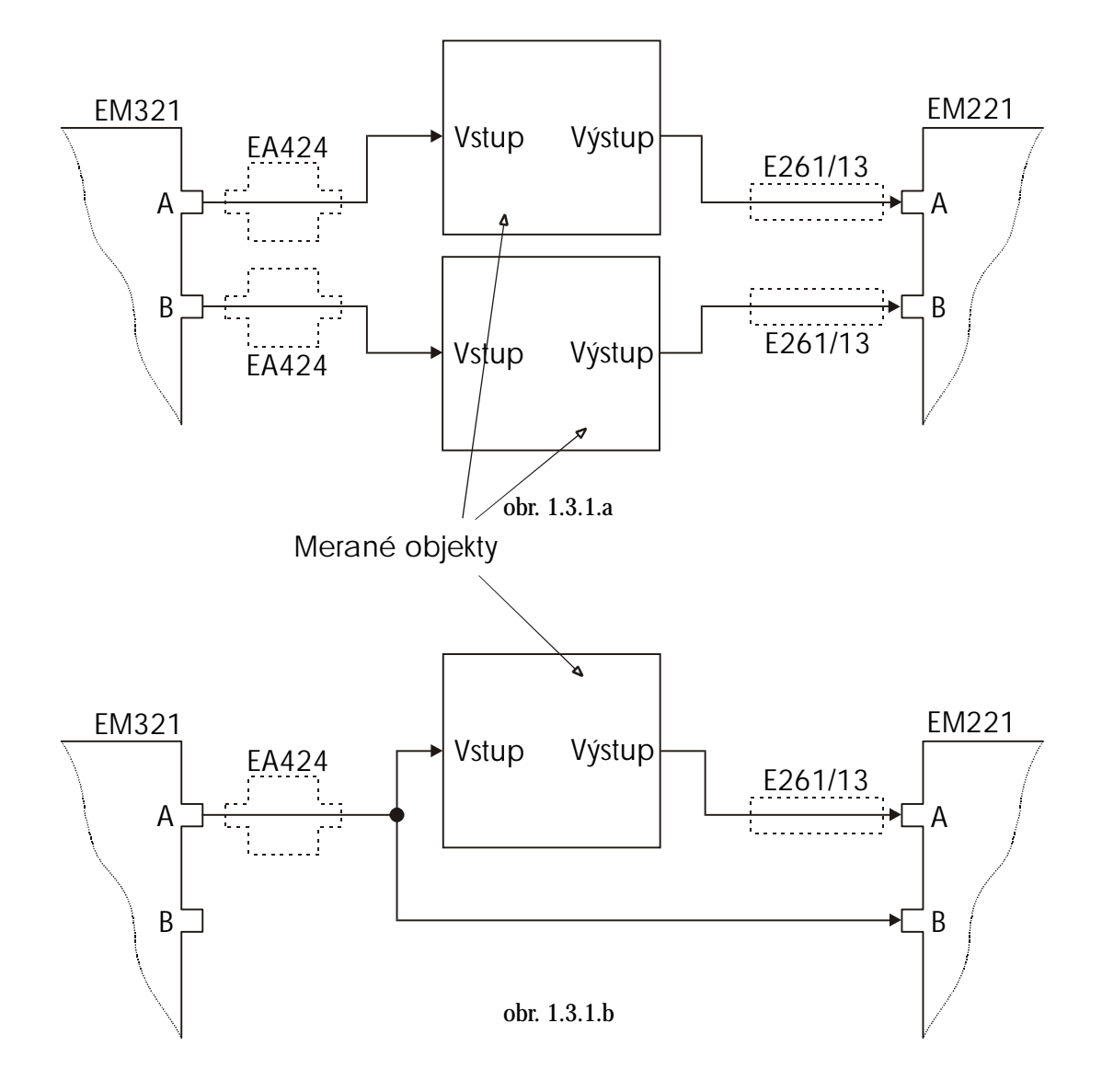

Na obrázku 1.3.1a je zapojenie, ktoré umožňuje súčasne merať frekvenčné chrakteristiky dvoch systémov v rovnakom pásme frekvencií. Môžu to byť dva kanály toho istého systému, alebo dva nezávislé systémy. Pre každý kanál je možné nezávisle nastaviť budiace napätie (včítane použitia tlmiaceho člena) ako i spôsob

pripojenia osciloskopu (sonda 1:1, alebo 1:10). Meranie sa na obidvoch kanáloch uskutočňuje súčasne. Popisované zapojenie umožňuje merať v plnom rozsahu zosilnení podľa uvedenej tabuľky. K tomu, aby boli výsledky merania hodnoverné musí byť vstupná impedancia meraného objektu v celom meranom pásme oveľa vyššia, ako výstupný odpor generátora (75 ohm), alebo definovateľná niektorým z dvojpólov, ktoré ponúka programový systém. Ak napríklad dochádza k zmene vstupnej impedancie v rozsahu 1 Mohm až 7500 ohm v závislosti na frekvencii tak, že táto zmena nie je popísateľná žiadnym z ponúkaných dvojpólov (napríklad rezonančné javy), spôsobí táto zmena chybu merania asi 1%. Ak by však boli výkyvy impedancie väčšie, mohlo by dôjsť k výraznejšiemu skresleniu merania. Pre takéto prípady je možné použiť zapojenie z obr. 1.3.1b, v ktorom je kanál B osciloskopu použitý na meranie skutočnej hodnoty budiaceho napätia. Vzhľadom na vlastnosti osciloskopu je však tomto prípade veľkosť budiaceho napätia obmedzená na hodnoty vyššie ako 70 mVeff. V prípade použitia nižších hodnôt budiacich napätí môže vzrásť chyba merania nad zaručenú hodnotu.

# **2. Inštalácia**

Z priloženej diskety spusť te program "Setup". Ten vás krok za krokom prevedie celou inštaláciou.

### *2.1. Prvé spustenie programu*

Ak majú vaše zariadenia iný MUC alebo bázovú adresu ako je nastavená vo výrobe, tak sa pri prvom spustení programu objaví okno "Setup", v ktorom máte možnosť nastaviť platné hodnoty. Ak nemáte pripojené oba prístroje (osciloskop ETC M221 a generátor ETC M321) môžete spustiť program v "demo" režime.

### *2.2. Test funkčnosti programu*

Pripojte výstup A z generátora do vstupu A osciloskopu koaxiálným káblom a kliknite na tlačidlo START. Na obrazovke by sa mala postupne zobraziť vodorovná čiara na úrovni 0.00 dB s chybou maximálne 0.5 dB.

Ak sa na obrazovke objavili vertikálne šrafované oblasti, znamená to, že dochádza k nežiadúcej interferencii a je nutné eliminovať zdroj rušenia.

Ak sa vám ani po odstránení rušenia a opätovnom prekontrolovaní zapojenia nepodarí dosiahnuť horeuvedený výsledok, kontaktujte výrobcu.

# **3. Používanie systému**

### *3.1. Hlavná obrazovka*

Hlavná obrazovka aplikácie sústreďuje všetky ovládacie prvky potrebné k bezprostrednej obsluhe programu.

Možno ju rozdeliť na nasledujúce časti

- Zobrazovanie nameraných hodnôt a ovládanie pamätí priebehov (FREQUENCY, RESULTS #1, #2 FIX AC CA CL)
- Priestor pre zobrazovanie výsledkov merania s ovládacími prvkami (centrálna časť, vertikálne a horizontálne pravítko, hranice merania)
- Ovládanie osciloskopu a generátora (OSCILLOSCOPE, OUTPUTS)
- Hranice frekvenčného pásma v ktorom prebieha meranie (SWEEP LIMITS)
- Ukladanie, načítanie a popis nameraných dát (DATA LOAD, SAVE, TDS)
- Ovládanie meracích režimov a spustenie merania (CONTROLS, AS A/B, ON A/B, START)

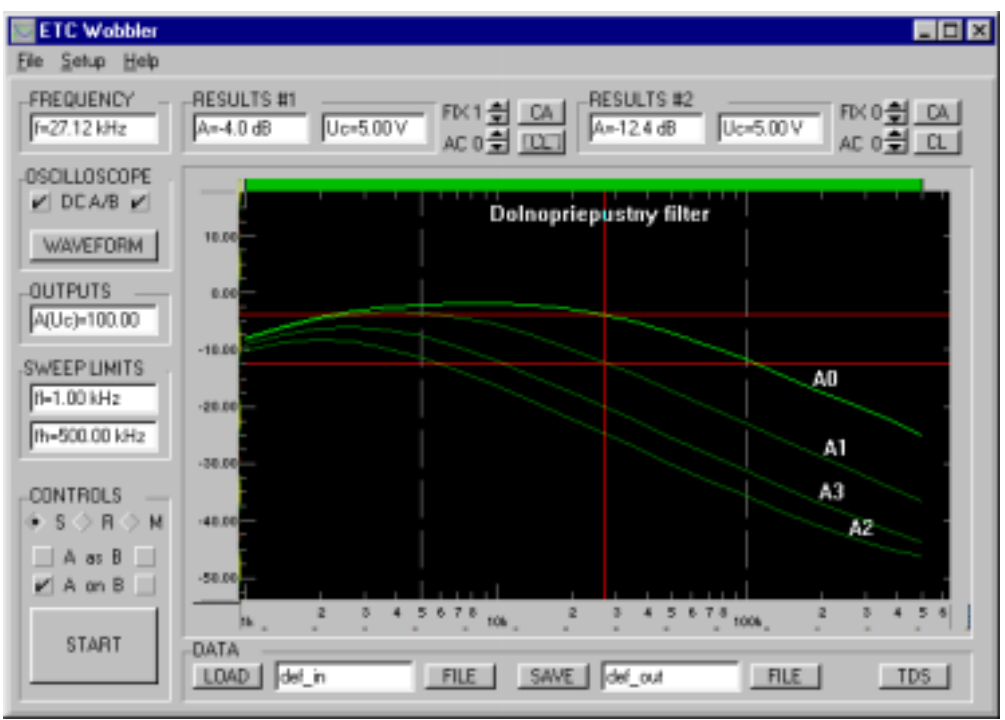

4.3.1. Hlavná obrazovka

## **FREQUENCY**

V prípade pohybu myši nad grafom zobrazuje aktuálnu polohu kurzora vzhľadom na horizontálnu mierku. Počas merania zobrazuje aktuálnu hodnotu frekvencie na ktorej prebieha meranie.

### **RESULTS #1, #2**

Oblasť RESULTS prezentuje zvolenú závislosť medzi polohou kurzora a nameranými priebehmi podľa nastavenia zobrazovania.

Zobrazovacie pole "*A*" zobrazuje aktuálne zosilnenie v dB, pole "*Uc*" prezentuje amplitúdu napätia pri ktorej bol výsledok nameraný.

### **FIX, AC, CA, CL**

Slúžia na ovládanie pamätí priebehov, pričom prvky umiestnené pri RESULTS #1 ovládajú priebehy namerané na kanáli A, pri RESULTS #2 ovládajú priebehy z kanála B.

*FIX* je číslo *fixovanej* funkcie, ktorá slúži ako referenčná pri komparatívnych vyhodnocovaniach meraní.

*AC* predstavuje pamäť aktívneho priebehu, do ktorého sa pri spustení merania ukladajú aktuálne výsledky.

*CA* maže všetky funkčné priebehy a *CL* maže aktuálny (AC).

#### **OSCILLOSCOPE**

*WAVEFORM* zobrazuje tvar výstupného signálu meraného objektu.

*DC A/B* zapína (vypína) jednosmernú väzbu na vstupe osciloskopu (v prípade merania frekvenčnej charakteristiky pod frekvenciou 5.0 Hz je nutné jednosmernú väzbu zapnúť).

#### **OUTPUTS**

Určuje globálnu úroveň výstupného napätia z generátora (v percentách) vzhľadom na nastavené vlastnosti pásiem.

#### **SWEEP LIMITS**

Určujú počiatočnú a konečnú frekvenciu, medzi ktorými sa bude merať. Sú priamo prepojené na ovládací prvok nad zobrazovacím priestorom (posuvné pravítka). Nie je možné zadať hranice presahujúce rozsah zadaný vo vlastnostiach frekvenčných pásiem.

#### **DATA LOAD, SAVE**

Slúžia na ukladanie a načítanie nameraných priebehov spolu s nastavením grafu. Príslušné editačné

polia ukazujú aktuálne meno súboru (bez prípony), s ktorým bude manipulované v aktuálnom adresári. V prípade potreby uloženia súboru do iného adresára a jeho zmene na aktuálny, je možné použiť príslušné tlačidlo *FILE*.

## **CONTROLS**

Táto skupina ovládacích prvkov určuje režim a správanie programu počas merania.

 *START* spúšťa samotné meranie. Po odštartovaní zmení svoj popis na *STOP* (*STOPPING*) a umožňuje zastavenie prebiehajúceho merania.

Prepínateľné prvky (radio buttons) *S* ,*R* ,*M*, umožňujú voľbu režimu v ktorom program pracuje.

- *S* (SINGLE) frekvenčné pásmo je premerané len raz.
- *R* (REPETITIVE) frekvenčné pásmo sa opakovane premeriava. Pri stlačení tlačidla STOP sa jeho popis zmení na STOPPING, vtedy je možné počkať na domeranie priebehu alebo opakovaný stlačením okamžite zastaviť meranie.
- *M* (MANUAL) po spustení (START) je očakávaný vstup frekvencie na ktorej sa má meranie uskutočniť umiestnením vertikálneho kurzora na grafe a kliknutím ľavého tlačítka na myši. Horizontálne kurzory znázorňujú nameranú hodnotu a hodnotu pôvodnej frekvenčnej charakteristiky na danej frekvencii. Tieto hodnoty sa zobrazujú aj v RESULTS#1 a RESULTS#2. Počas merania je možné presunúť frekvenciu na ktorej sa má merať, pridržaním ľavého tlačítka na myši v blízkosti vertikálneho kurzora, a ťahaním na zvolenú frekvenciu. Počas presunu je meranie pozastavené, vertikálne kurzory sledujú namerané priebehy, meranie sa obnoví po uvoľnení ľavého tlačítka. Tlačidlom STOP ukončíte meranie.

*UPOZORNENIE: Počas merania sa okrem stlačenia tlačidla STOP (STOPPING) a manipulácie s vertikálnym kurzorom na grafe v režime MANUAL neodporúča výraznejšia manipulácia s programom ( aj keď je možná), nakoľko môže na pomalších počítačoch viesť k nestabilite.* 

### **AS A/B**

Zapína režim AUTOSTEP zvlášť pre každý kanál. Ak je zapnutý, je po domeraní jedného priebehu automaticky zvýšený index aktuálnej pamäte priebehov (AC).

### **ON A/B**

Povoľuje meranie na príslušnom kanáli. V prípade, že nie je zvolený ani jeden z kanálov, prepína sa do tzv. *komparatívneho* režimu (popis sa zmení na *A/B*).

*Komparatívny režim (obr. 1.3.1b)* V komparatívnom režime musí byť sonda B osciloskopu pripojená na výstup A generátora a zosilnenie je vypočítavané pomocou skutočnej hodnoty výstupného napätia generátora. Režim je výhodné použiť v prípade, ak sa vstupná impedancia meraného objektu mení tak, že ovplyvňuje presnosť merania a nie je popísateľná niektorým z korekčných dvojpólov.

#### *3.1.1. Zobrazovanie nameraného priebehu*

#### *3.1.1.1. Popis činnosti zobrazovania*

Centrálna časť hlavného okna aplikácie graficky prezentuje namerané dáta. Funkčné priebehy sú lineárne interpolované. Aktuálnu polohu kurzora myši sleduje dvojica meracích kurzorov. Vertikálny kurzor sleduje aktuálnu X-ovú polohu kurzora nad grafom a zároveň príslušná hodnota frekvencie je prezentovaná v poli FREQUENCY. Vertikálne kurzory môžu byť maximálne dva a každý sleduje nastavený funkčný priebeh. Namerané hodnoty sa prezentujú v poli RESULTS.

V prípade, že sa nepodarilo namerať na výstupe meraného obejktu signál s nízkou úrovňou rozptylu (rušenie atď), je daná frekvenčná oblasť na grafe vyšrafovaná a príslušné hodnoty A nie sú definované.

Vertikálny a horizontálny rozsah zobrazenia je možné prispôsobiť posuvnými pravítkami umiestnenými po stranách zobrazovacieho okna.

Kliknutím **pravého** tlačítka v oblasti zobrazovania sa vyvolá dialógové okno SHEET SETTINGS , v ktorom je možné nastaviť správanie kurzorov, zobrazenie ,východzie hodnoty pre rozsahy zobrazovania a spôsob popisu osí.

# *3.1.1.2.. Nastavenie vlastností zobrazovania*

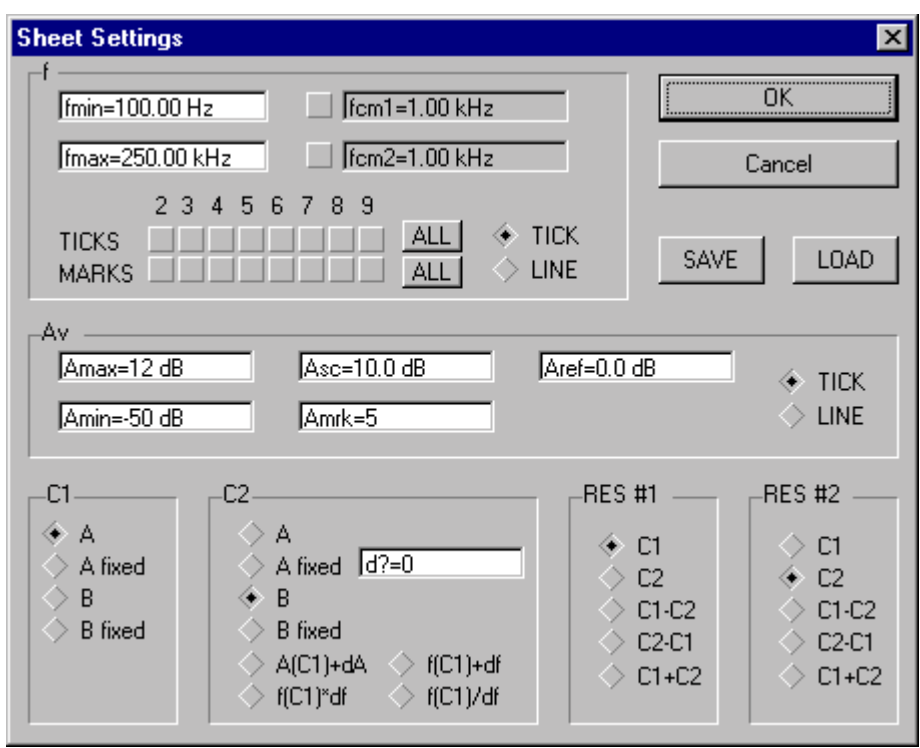

# *3.1.1.2.1. Oblasť f*

Určuje vlastnosti pre horizontálnu os zobrazovania.

- *fmin, fmax* určujú hraničné hodnoty zobrazovania pre os frekvencií (horizontálne pravítko).
- *fcm1, fcm2* určujú frekvencie na ktorých sa budú zobrazovať vertikálne užívateľské značky, ktorými môže užívateľ označiť dve významné frekvencie a ich viditeľnosť.
- *TICKS* zapínajú zobrazenie príslušnej značky v grafe v rámci dekády.
- *MARKS* zapína popis príslušnej značky (tick)

## *3.1.1.2.2. Oblasť Av*

- *Amax, Amin* hraničné hodnoty pre vertikálnu os (vertikálne pravítko)
- *Asc* určuje, po akých krokoch v dB od úrovne *Aref* sa budú vytvárať značky (ticks).
- *Amrk* krok, s ktorým sa budú značky určené podľa *Asc* vzhľadom na *Aref* zvýrazňovať a popisovať.
- *TICK, LINE* prepína zobrazovania príslušných značiek na krátke (TICK) alebo dlhé (LINE) čiary.

## *3.1.1.2.3. Oblasť C1*

Určuje nameraný priebeh, ktorý bude sledovať prvý horizontálny kurzor.

- *A, B* priebehy označené ako AC
- *A fix, B fix* horizopntálny kurzor C1 sleduje fixovanú charakteristiku. (viď. 3.1. Hlavná obrazovka)
- V prípade režimu MANUAL, výstupy A a B sledujú okamžité hodnoty namerané na príslušných kanáloch.

# *3.1.1.2.4. Oblasť C2*

Stanovuje polohu druhého horizontálneho kurzora. Obsahuje rovnaké položky ako oblasť *C1,* ale je rozšírená o nasledujúce možnosti:

- *A(C1)* + *dA* sleduje hodnotu C1 s vetikálnym prírastkom zadanom v editovacom poli.
- *f(C1) + df, f(C1) \* df, f(C1) / df* vytvorí sekundárny **vertikálny** kurzor so zadaným prírastkom frekvencie. Druhý vertikálny kurzor sleduje ten istý priebeh ako C1 na frekvencii určenej sekundárnym vertikálnym kurzorom.

# *3.1.1.2.5. RES #1, RES #2*

Určuje aké hodnoty sa budú zobrazovať v poliach RESULTS na hlavnej obrazovke. Možnosti zobrazovania sú nasledovné:

- C1 hodnoty zodpovedajúce polohe kurzoru C1
- C2 hodnoty zodpovedajúce polohe kurzoru C2
- $Cl C2$  rozdiel hodnôt C1 a C2
- $C2 C1 \text{rozdiel } C2$  a C1
- $Cl + C2 s$ účet C1 a C2

### *3.1.1.2.6. SAVE, LOAD*

Uloženie a obnovenie nastavení zobrazovania do a zo súboru.

### *3.1.1.3. Popis nameraných priebehov*

Stlačením tlačidla TDS v pravej dolnej časti hlavnej obrazovky sa vám otvorí nasledovné okno, ktoré slúži na popis priebehov.

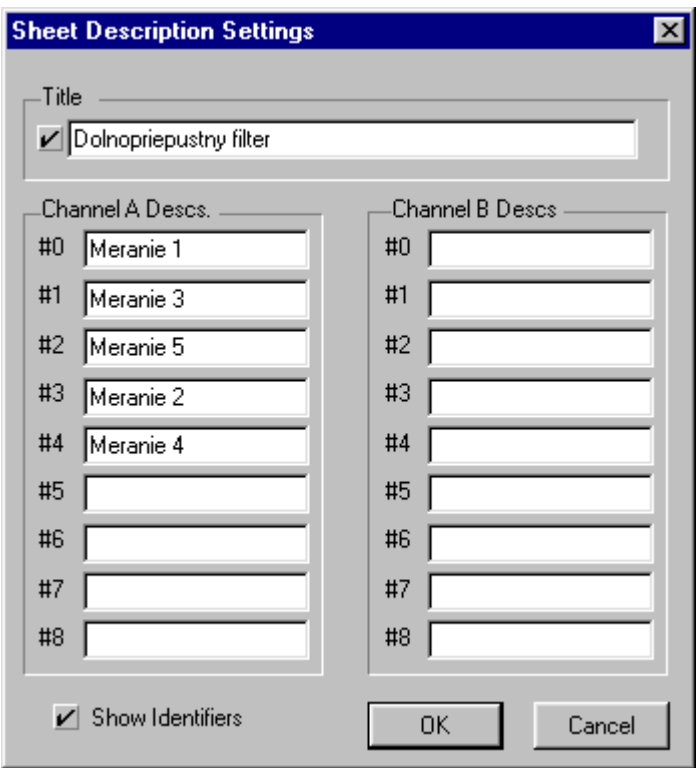

## *3.1.1.3.1. Title - popis merania*

V prípade, že je tu zadaný text a zároveň aktivovaný príslušný checkbox, je zobrazovaný na obrazovke a na výstupe na tlačiareň ako nadpis grafu .

### *3.1.1.3.2. Channel A, B Descs , #0 ... #8*

Popisy jednotlivých priebehov. V prípade, že obsahujú text, sa zobrazia len na výstupe.

### *3.1.1.3.3. Show Identifiers*

Zobrazenie označení priebehov na obrazovke i tlačiarni. Identifikátory sú automaticky umiestnené nad nameraný priebeh. Ich horizontálnu polohu je možné meniť nastavením kurzora na požadované miesto a kliknutím ľavého tlačidla myši.

### *3.2. Vlastnosti pásiem*

Pomocou menu *Setup|Bands* otvoríte nesledovné okno.

### *3.2.1. Zadávanie pásiem*

Obrazovka nastavení pásiem slúži na zadávanie charakteristík, podľa ktorých sa bude generovať výstupné napätie generátora (vstupné napätie pre meraný objekt).

Popis jednotlivých oblastí:

- Zobrazenie priebehu výstupného napätia
- Zadávanie amplitúdy (Um) alebo efektívnej (Uef) hodnoty napätia
- Zobrazenie charakteristík pásma (SWEEP BAND LAYOUT)
- Operácie na manipuláciu s pásmami (FUNCTIONS, #A->#B, #B->#A, New)
- Zobrazenie editovateľného (ACTIVE) a viditeľného (VISIBLE) pásma.
- Uloženie (SAVE) a načítanie (LOAD) nastavenia pásiem.
- Určenie frekvenčnej závislosti vstupnej impedancie obvodu (Input)
- Voľba logaritmickej, alebo lineárnej frekvenčnej mierky (Log, Lin).
- Zobrazenie vertikálnej (V. grid) a horizontálnej (H. grid) mriežky.
- Zobrazenie spojenia koncových bodov priebehu budiaceho napätia (Con #A, Con #B) .

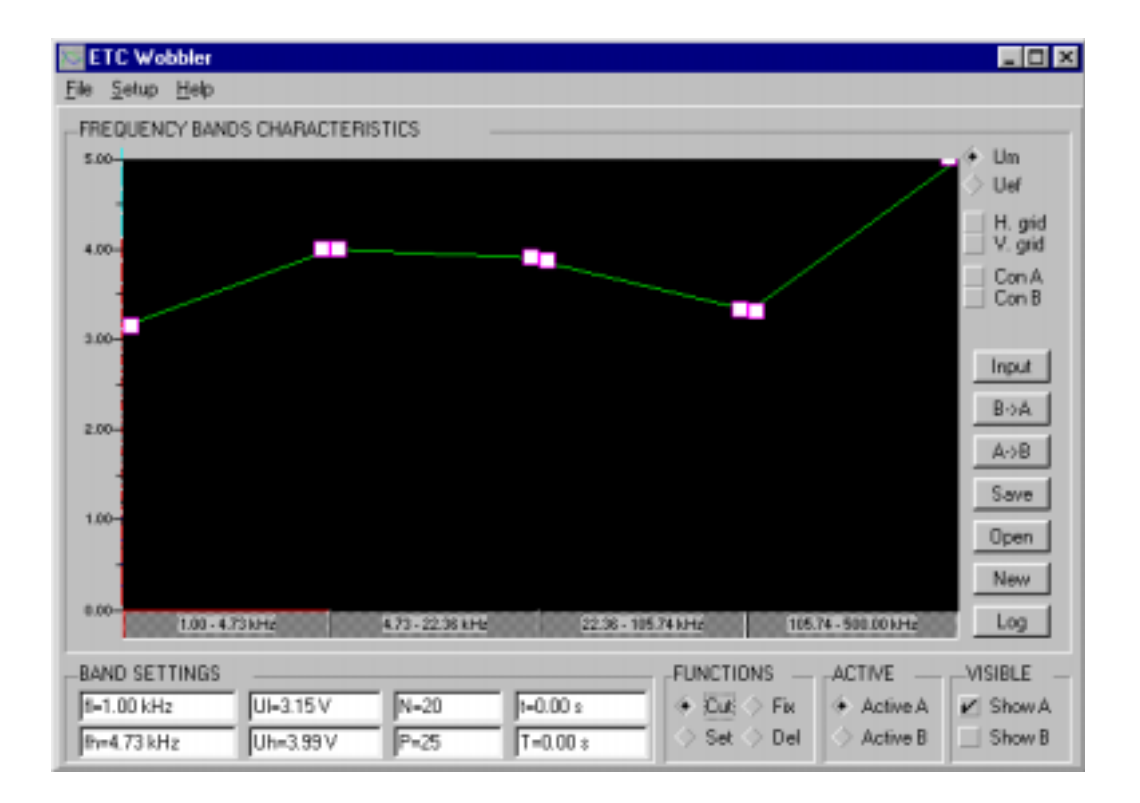

Meranie prebieha v jednotlivých frekvenčných pásmach. Hranice pásiem sa môžu pohybovať v rozsahu, ktorý je určený v technickej charakteristike programu. Dve susedné pásma musia na seba naväzovať, tzn. medzi susednými pásmami nesmie byť prázdny priestor. V každom pásme je možné zadať charakteristiky

#### *UPOZORNENIE: Editujú sa hodnoty toho kanála, ktorý je vybraný prepínačom vo voľbe ACTIVE CH. Viditeľný je kanál, ktorý je vybraný zaškrtnutím voľby vo VISIBLE CH.*

Pre manipuláciu s pásmami slúžia nasledovné funkcie:

- *Cut* Rozdelenie pásma na dve časti. Pri pohybe kurzoru ponad stuhu pásiem sa jeho tvar zmení na nožnice. Ľavým tlačidlom myši sa pásmo, nad ktorým sa nachádza kurzor rozdelí.
- *Set* Nastavenie aktuálneho pásma. Charakteristiky aktuálneho pásma je možné meniť buď priamym vložením hodnoty alebo pohybom myši.
- *Fix* -Nastavenie aktívneho pásma. Meranie prebieha len v aktívnych pásmach. V prípade, že je potrebné merať na nespojitých pásmach, oblasti nespojitosti je možné označiť ako neaktívne a meranie v nich nebude vykonané.
- *Del* Zmazanie pásma. Pri pohybe kurzoru ponad stuhu pásiem sa na ich rozhraní zmení jeho tvar na ruku. Ľavým tlačidlom sa dve susedné pásma spoja do jedného.
- *New* vytvorí nový priebeh budiaceho signálu (zároveň zmaže starý).
- *#A->#B, #B->#A* kopírovanie charakteristík medzi kanálmi

### *3.2.2. Charakteristiky pásiem*

Každé pásmo je charakterizované nasledujúcimi hodnotami :

*fl, fh* dolná (počiatočná) frekvencia pásma a horná (koncová) frekvencia pásma

#### *TIP: Hranice pásma môžete zmeniť aj pomocou myši. Premiestnite kurzor na hranicu pásma a ťahaním s ľavým tlačidlom v horizontálnom smere zmeňte príslušnú frekvenciu.*

*UI, Uh* úroveň (výstupného) budiaceho napätia z generátora na začiatku a konci pásma Úroveň napätia sa v pásme mení logaritmicky z počiatočnej hodnoty Ul na konečnú Uh. Je možné zadávať hodnotu amplitúdy napätia (Um) alebo jeho efektívnu hodnotu (Uef).

#### *TIP: Úroveň napätia môžete zmeniť aj myšou. Premiestnite kurzor nad graf a uchopením štvorčeka a súčasným vertikálnym posunom zmeňte hodnotu napätia. Vertikálne rozlíšenie grafu je možné meniť uchopením za ľavý horný roh popisnej stupnice a vertikálnym posunom (posuvné pravítko).*

*N* - počet meraní v pásme. Namerané hodnoty sa interpolujú do výslednej krivky priebehu zosilnenia v pásme *P* - počet nameraných periód. Určuje minimálny počet periód, z ktorých sa vypočíta amplitúda signálu v každom nameranom bode.

*t* - čakacia doba pred meraním, tj.čas, ktorý systém čaká medzi nastavením budiaceho napätia a meraním odozvy.

*T* - čakacia doba po ukončení merania v jednom pásme a pred prechodom do dalšieho pásma.

## *3.3. Vstupná záťaž*

V tomto okne je možné zadať odhad vstupnej impedancie meraného objektu pripojeného na výstup generátora zvlášť pre každý kanál.

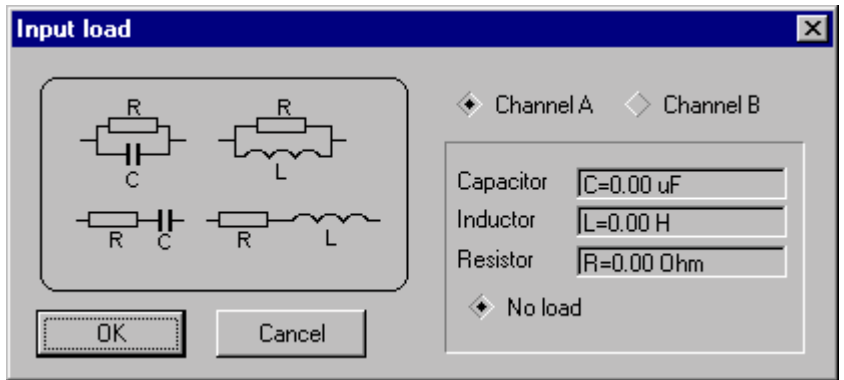

Kliknutím na zobrazenie zapojenia je možné zadať hodnoty jednotlivých prvkov. V prípade že nie je zadaná nijaká hodnota, sa vstupná impedancia považuje za nekonečne veľkú. Výstupný odpor generátora je 75 Ohm.

### *3.4. Nastavenie technického vybavenia*

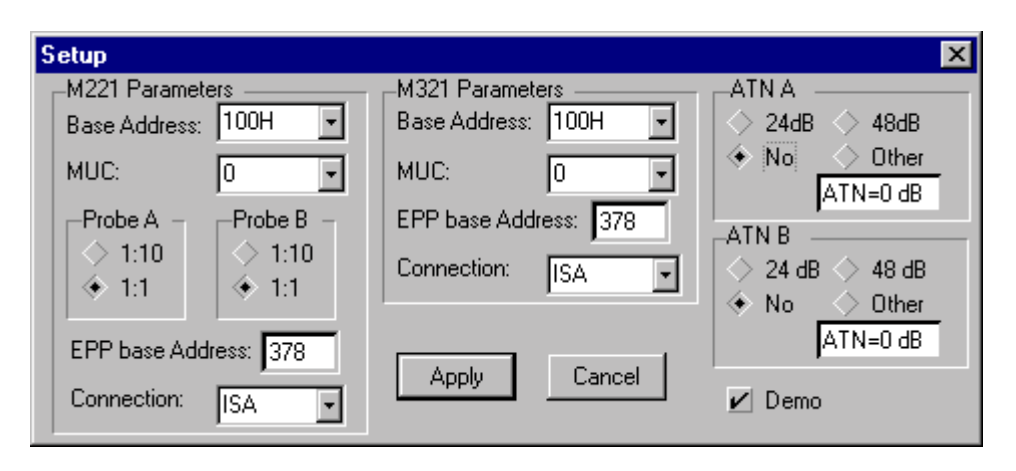

*M221 Parameters* nastavenie bázovej adresy a MUC osciloskopu M221.

*Probe A,B* umožňuje zvoliť deliaci pomer sondy pripojenej na príslušný kanál osciloskopu.

*M321 Parameters* nastavenie bázovej adresy a MUC generátora M321.

*ATN A, B* nastavenie parametrov tlmiaceho člena.

*Demo* spúšťa demo režim.

V prípade chybného nastavenia parametrov alebo chyby tech. vybavenia, sa pri pokuse o spustenie merania otvorí automaticky toto dialógové okno a bude požadovať korektné nastavenie.

### *3.5. Nastavenie paramatrov prostredia*

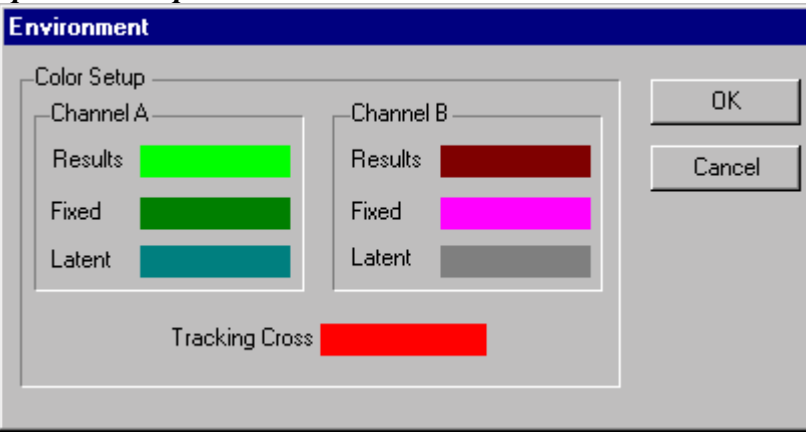

V tomto okne je možné zmeniť farby, v ktorých sa budú na jednotlivých kanáloch zobrazovať namerané charakteristiky.

Priebeh AC má farbu *Results* , FIX má farbu *Fixed*, ostatné majú farbu *Latent*.

Farba kurzorov je určená prvkom *Tracking Cross.*

Kliknutím ľavým tlačítkom myši na farebné pole je možné štandardným spôsobom zmeniť zvolenú farbu.

# *3.6. Menu*

### *3.6.1. File*

*New* - Nastaví počiatočný stav, všetky predchádzajúce nastavenia sú zrušené.

*Open* - Načíta uložené nastavenie (namerané dáta) z disku

*Save as* - Uloží aktívny stav na disk.

*Export -* Export výsledkov do aplikácie MS Excel poprípade MS Word prostredníctvom clipboardu, s možnosťou selekcie exportovaných výsledkov.

*Print* Tlač nameraných priebehov. Výstup na tlačiareň kopíruje vzhľad priebehov na obrazovke.Pred tlačou je vhodné prezrieť výsledok pomocou *Print preview.* 

*Print preview* Náhľad na vytlačené výsledky. *Printer Setup* Nastavenia súvisiace s tlačiarňou. *Save & Exit* Prevedie uloženie aktuálneho stavu na disk, a zároveň ho nastaví ako východzí pre budúce spustenie. *Exit* Ukončenie aplikácie.

### *3.6.2. Setup*

*Bands -* Nastavenie vlastností pásiem (viď 3.2. Vlastnosti pásiem) *Main -* Zobrazenie hlavného okna (viď 3.1. Hlavné okno) *Enviroment -* Nastavenie parametrov prostredia (viď 3.5. Nastavenie prostredia). *Setup* - Nastavenie pripojených zariadení (viď 3.4. Nastavenie technického vybavenia).

### *3.6.3. Help*

*Topics -* Zobrazenie online dokumentácie. *ETC on WWW -* Pripojenie na domovskú stránku ETC s r.o. *About -* O aplikácii.